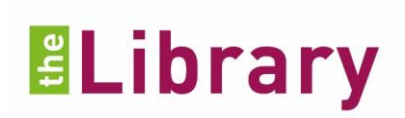

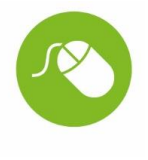

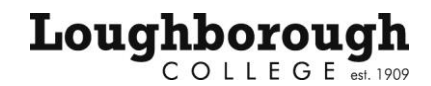

#### **eBooks**

**We have over 500 eBooks linked to the Library catalogue and Discovery which you can access and read on-line or download.**

You can find the link to the Library website from either LearnZone or the Menu option on the front page of the college website and then click Student Links.

# **To find an eBook**

Enter your search term in the search box in the Library Catalogue or Discovery.

In the Library Catalogue look for this symbol  $\Box$  in your search results as this indicates it is an eBook. Click or hover over the title and click the link **Click here to read this eBook.**

In Discovery click the link

An image and description of the book will appear.

From here you can choose to read the book online or download to read later.

eBook Full Text

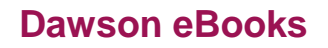

**To read an eBook online**

Click

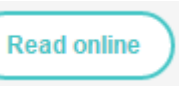

You can **navigate** through the pages with the arrows or page number box at the top of the page or by the **table of contents** list on the left of the page.

dawsonera

**Add notes** to any page on eBooks which are saved against your login.

**Search** for words or phrases in the text with the Search option.

**Copy text:** you may copy up to 5% of the book (for example, if the book has 200 pages you are allowed to copy 10 pages). Click the **Copy** button, select the text or page to copy and click the '**copy to clipboard**' button.

The amount you have left to copy will show when you click the copy button again.

**Print:** you may print up to 5% of the book. Click the **Print** button and select the page you want to print. Click **Preview** and **Print**.

The amount you have left to print will show when you click the print button again.

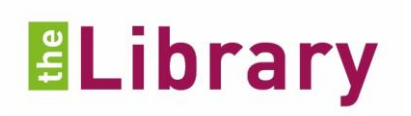

Download ebook

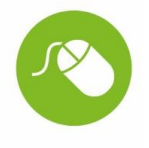

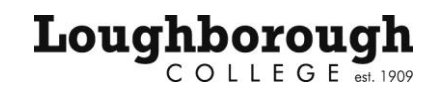

**To download an eBook**

### Click

Choose the **number of days (1-7)** from the drop down list for the length of loan. The link to the PDF will not work when it goes beyond this time.

Click the **download** button.

If you are using Google Chrome and have problems opening the file, try opening it from your downloads folder with a right click and choose 'Open with Adobe'.

If you are still having problems opening the file, try changing your web browser.

**Save the PDF** to a folder.

**You will not be able to copy or print from a downloaded copy -** copy, print, and notes are only available in the read online option.

 $\blacktriangle$  ebrary

# **JISC eBooks**

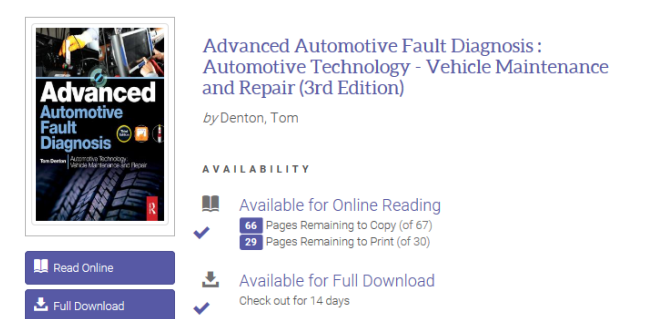

Click the button to Read Online or Download where available.

# **If You Need Help**

Phone: 01509 618318 (Library direct line) Email:Library@loucoll.ac.uk

Guide to eBooks Library August 2017, review Aug 2018 This information is up to date as of Aug 2017. For the most recent updates visit: library.loucoll.ac.uk